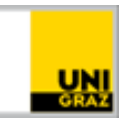

# What's new in Moodle 4.2

CC BY-NC 4.0 Uni Graz Instructions for employees Status: Juli 2023

# **Table of Contents**

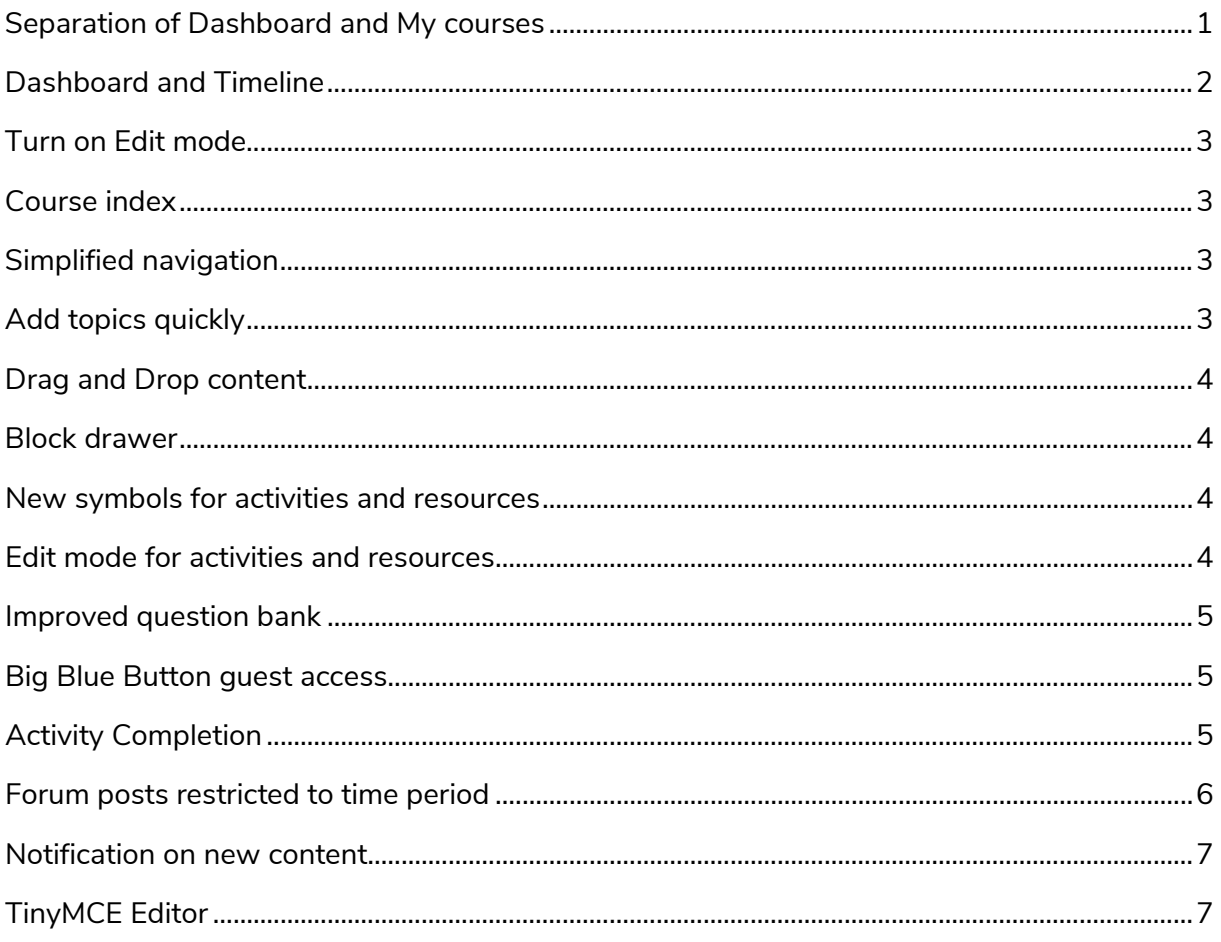

## <span id="page-0-0"></span>**Separation of Dashboard and My courses**

On the new "My Courses" page, users can find all the courses they are enrolled in. This additional page increases the overview and makes it easier to find available courses. Even the long-awaited search for courses is now possible. The dashboard remains separately as your personal start page and can still be personalized.

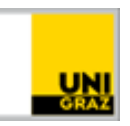

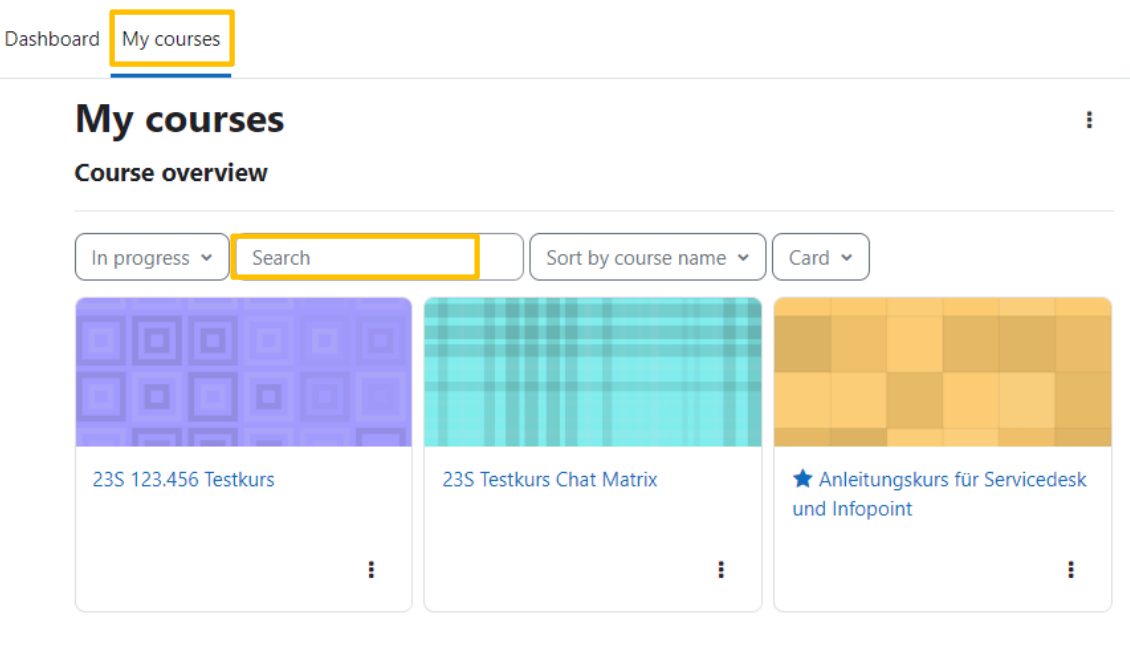

## <span id="page-1-0"></span>**Dashboard and Timeline**

An improved dashboard timeline lets your students keep track of all deadlines and due dates. Here, users can customize the time window of the displayed deadlines, sort by date or by course, and even search by activity type or name. The timeline displays all Moodle activities that have previously been assigned a due date or completion tracking with completion date in the activity settings.

NOTE: For participants, activities disappear from the timeline once they have been completed.

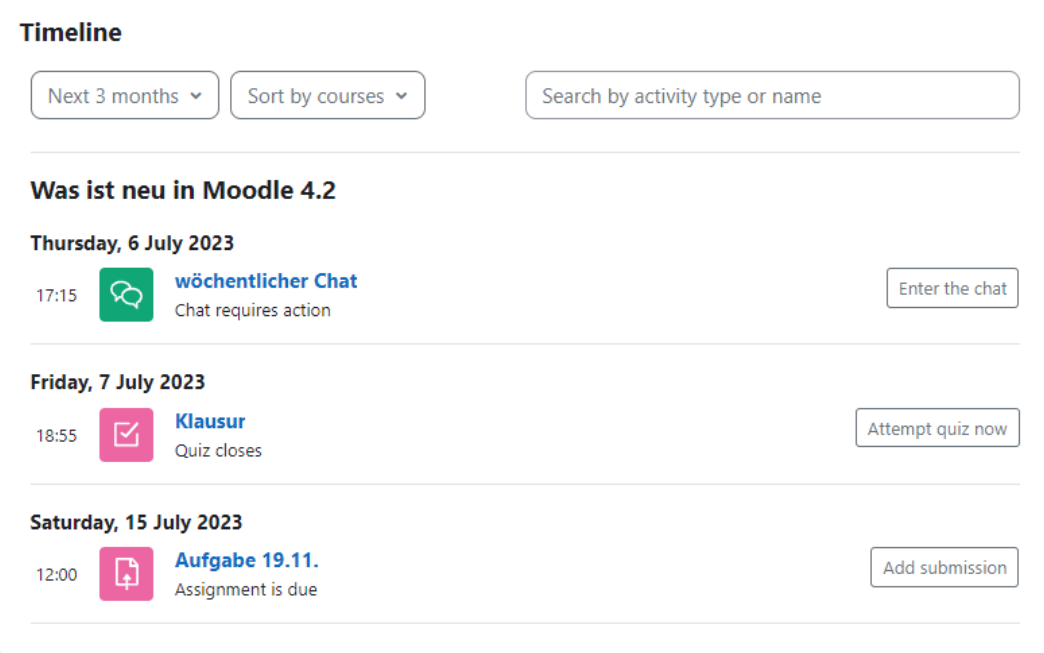

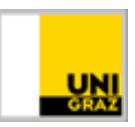

## <span id="page-2-0"></span>**Turn on Edit mode**

Simply toggle edit mode on and off in the navigation bar using the slider to the top right of your profile (for courses in which you have a Trainer or Co-Trainer

**NW** 

Edit mode (

role). The setting will now remain when switching between courses.

## <span id="page-2-1"></span>**Course index**

A new collapsible and expandable course index on the left side provides orientation and quick navigation within the course.

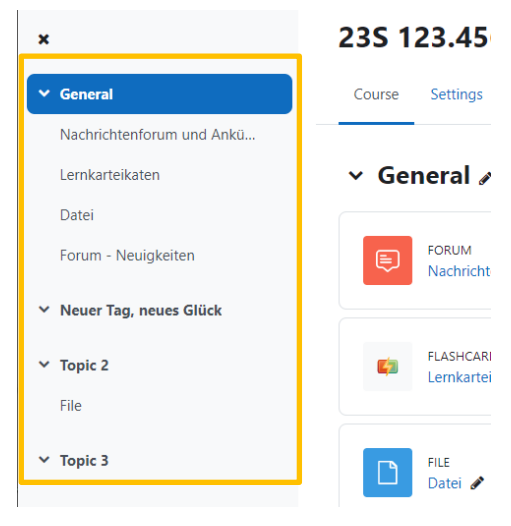

#### <span id="page-2-2"></span>**Simplified navigation**

Instead of the gear menu, you now navigate through the course and its activities using tabs directly under the course title. There you will find the course settings (e.g. course visibility, course formats, completion tracking), the list of participants (incl. participant management), the grade overview as well as reports on the course activity. Under

#### 23S 123.456 Testkurs

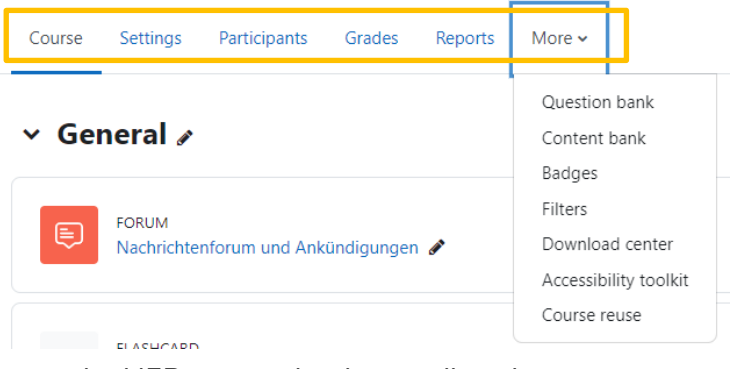

the tab "More" you will find the download center, the H5P content bank as well as the course backup and the course import (the latter two can be found under the menu item "course reuse").

## <span id="page-2-3"></span>**Add topics quickly**

You can now add more topics at the end of each topic. For courses in tile format, this allows

you to add more tiles. The contents of each topic can also be easily expanded and collapsed by clicking on the arrow icon to improve clarity within a course.

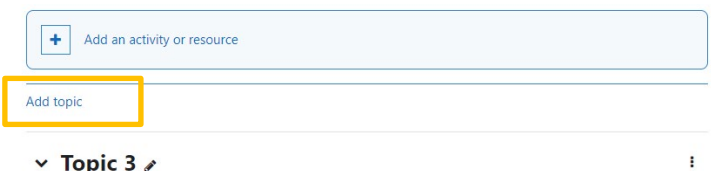

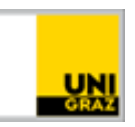

# <span id="page-3-0"></span>**Drag and Drop content**

Move content in the course index or on the course page simply by dragging and dropping. You can also move content from the course index directly to the course page.

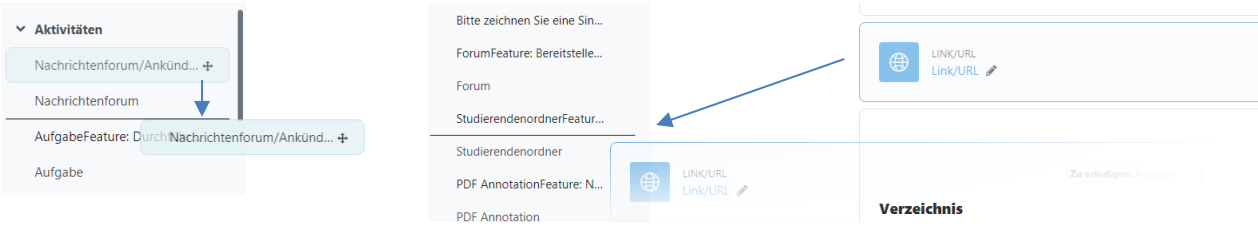

## <span id="page-3-1"></span>**Block drawer**

The right block drawer can now be opened and closed. To design this area on course level use the button "Add block" in edit mode.

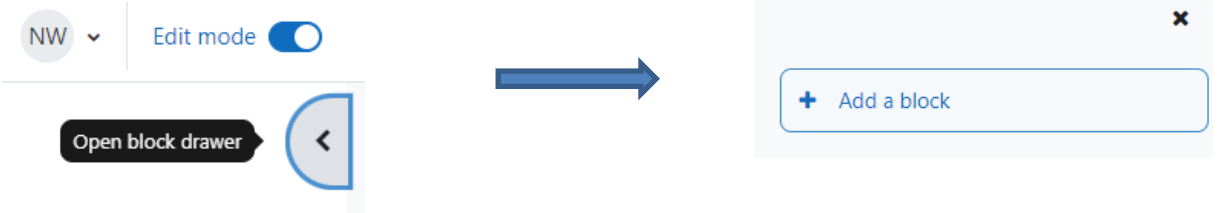

## <span id="page-3-2"></span>**New symbols for activities and resources**

Color-coded icons refer to the functionality of the activities and materials. Each activity type (Collaboration, Submission, Communication, Materials, Administration) has been assigned a specific background color for faster orientation.

 $\begin{bmatrix} 1 \\ 2 \end{bmatrix}$  $\mathbf{\hat{a}}$ 量  $\infty$ m<sup>2</sup> Assignment Checkmark Attendance Board Chat  $\star$   $\theta$  $\star$  0  $\overline{a}$  $\theta$  $\star$  a ь а Ð ₿ ل<br>ای ₽Ŗ Consentform Database Etherpad Lite External tool Forum Feedback  $\star$  0  $\star$  0  $\bullet$  $\theta$  $\theta$  $\star$  0  $\theta$ 

**NOTE**: The colors are still subject to change.

## <span id="page-3-3"></span>**Edit mode for activities and resources**

The editing options for activities and resources are now located behind three dots to the right of the title. There you can edit settings as well as hide, move, duplicate and delete, among other things:

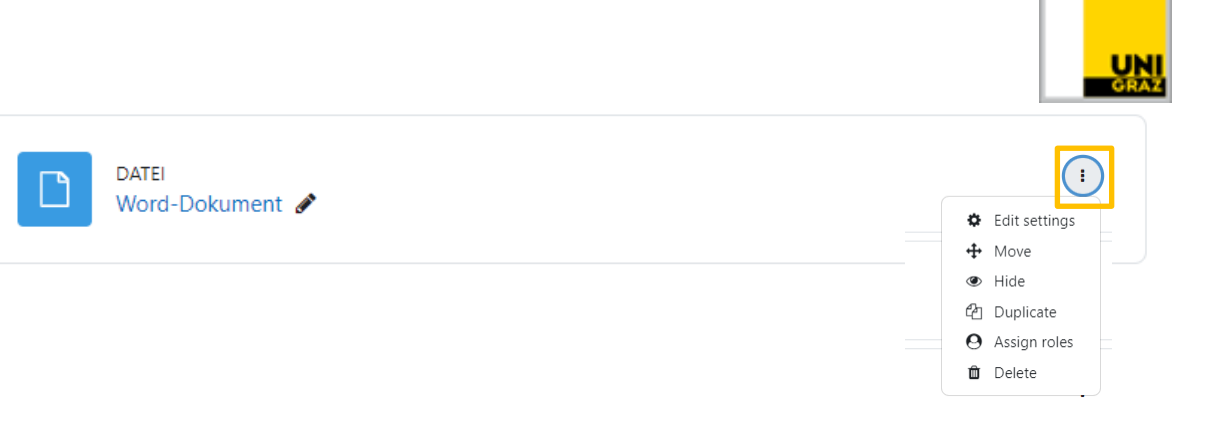

## <span id="page-4-0"></span>**Improved question bank**

Save questions as drafts, track version history, etc.

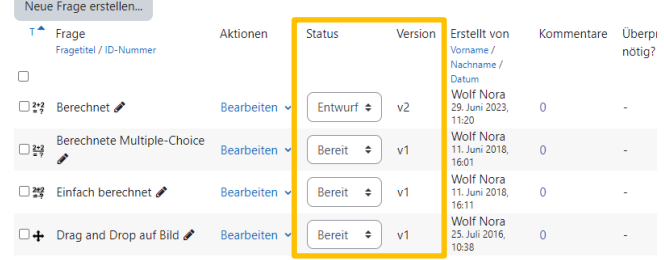

#### <span id="page-4-1"></span>**Big Blue Button guest access**

Instructors can now allow guests to access BBB meetings in Moodle and generate a meeting link with password.

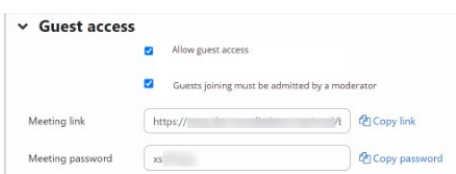

# <span id="page-4-2"></span>**Activity Completion**

On the left side of the course index, participants can see which activities have been completed (green dot) and which have not yet been completed (gray circle) by means of a circle symbol. In addition, next to activities or work materials that have an activity completion (to be defined in the activity settings), there is a button that indicates the necessary action (e.g. manually "Mark as done" or hint what needs to be done to complete the activity).

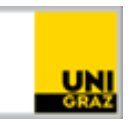

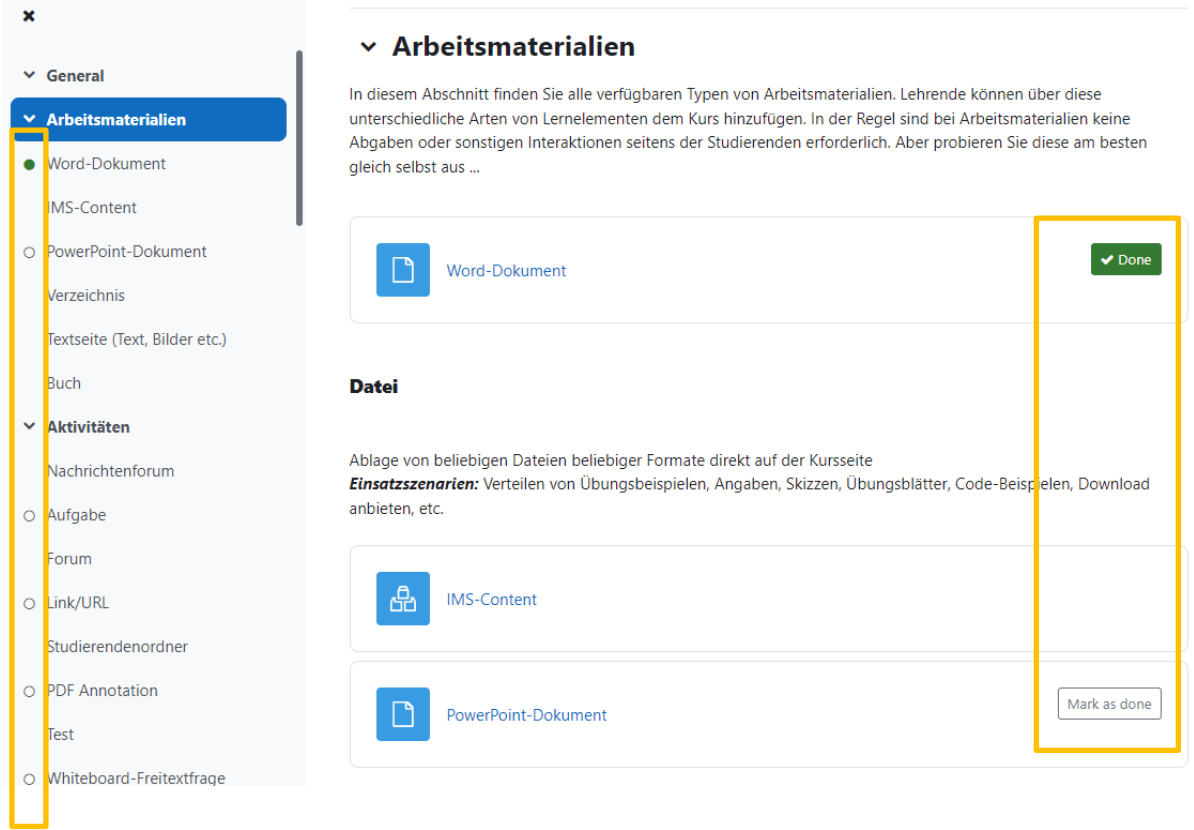

# <span id="page-5-0"></span>**Forum posts restricted to time period**

When creating forum posts, you can set a period for visibility of a forum post. When clicking the "Advanced" button (next to "Submit Post" and "Cancel") the display period appears. Timed forum posts are marked with the "Timed" marker.

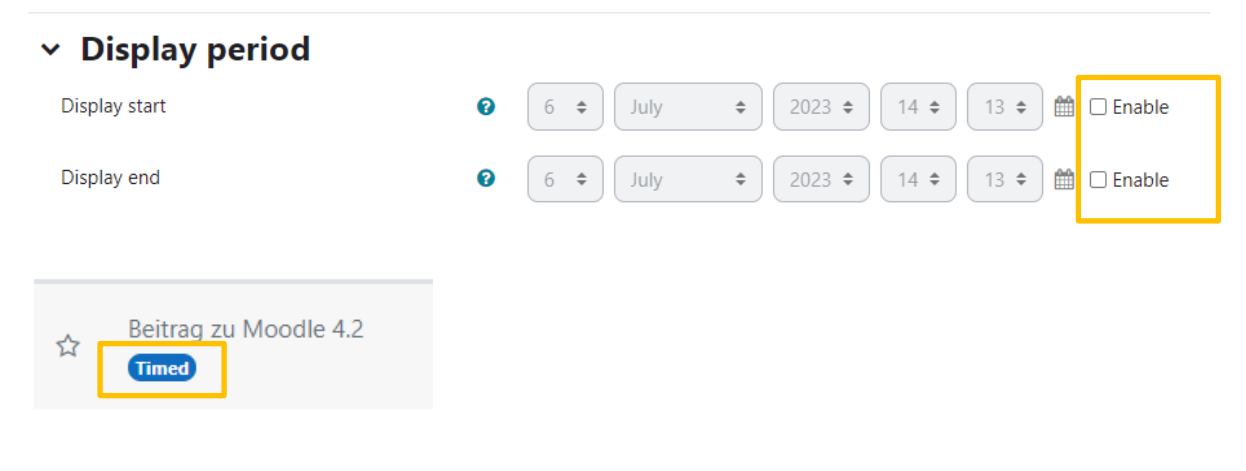

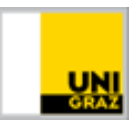

#### <span id="page-6-0"></span>**Notification on new content**

Automatically notify students when new content is added or updated in the course.

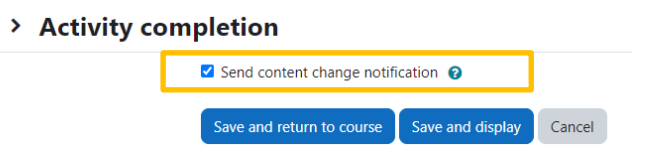

# <span id="page-6-1"></span>**TinyMCE Editor**

The TinyMCE editor will be the new default editor in Moodle. Atto will still be available. Users can choose their preferred editor in their profile: User Menu > Preferences > Select Text Editor.

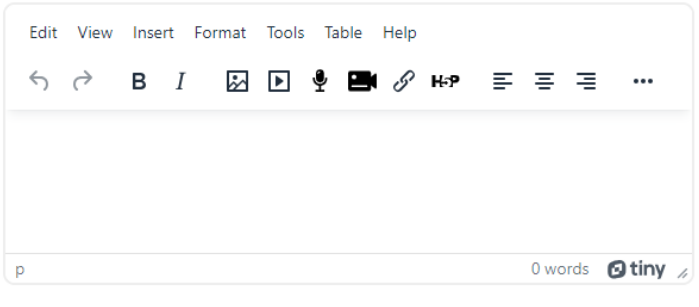

**Kontakt für Rückfragen oder nähere Informationen,** [servicedesk@uni-graz.at,](mailto:servicedesk@uni-graz.at) DW: 2240